まなびポケットへのログイン

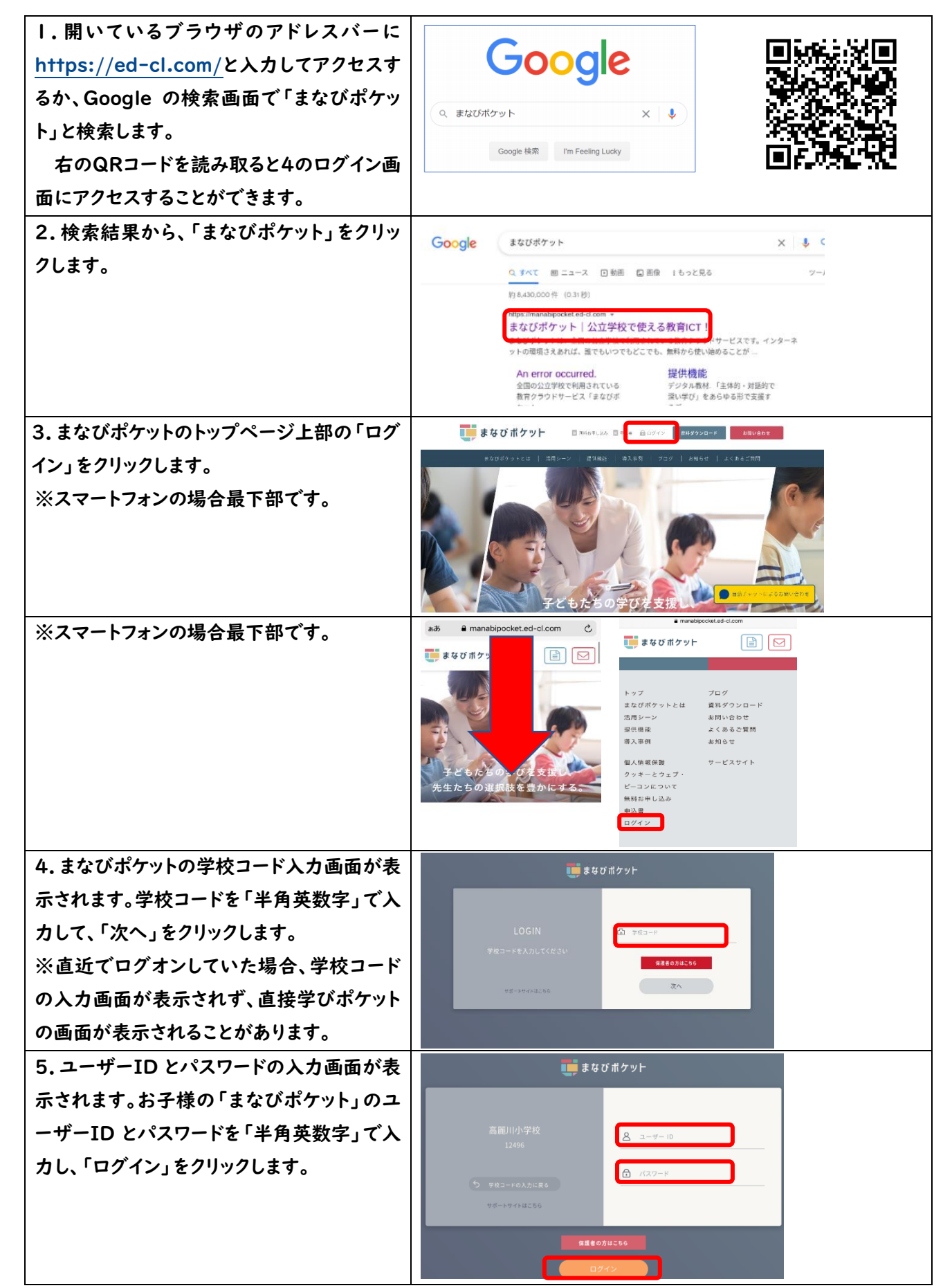

6.「まなびポケット」のホーム画面が開きます。各メニューを選んで、「まなびポケット」を使い始めることができます。 7.学校のタブレットでアクセスする場合は Chrome を開き左上の共通ブックマークからまなびポケットを選択すると4の ログイン画面にアクセスすることができます。